# **Alcatel Rainbow User Guide - iPhone**

*Please note the following instructions are to be used as a guide only as screen displays and menu options may vary with different model iPhones and Rainbow versions.*

*Rainbow is provided as an extension to the BCL Alcatel telephone system. When using Rainbow it is important to remember the application is designed to be used like a physical handset in chambers.* 

#### **HOME SCREEN**

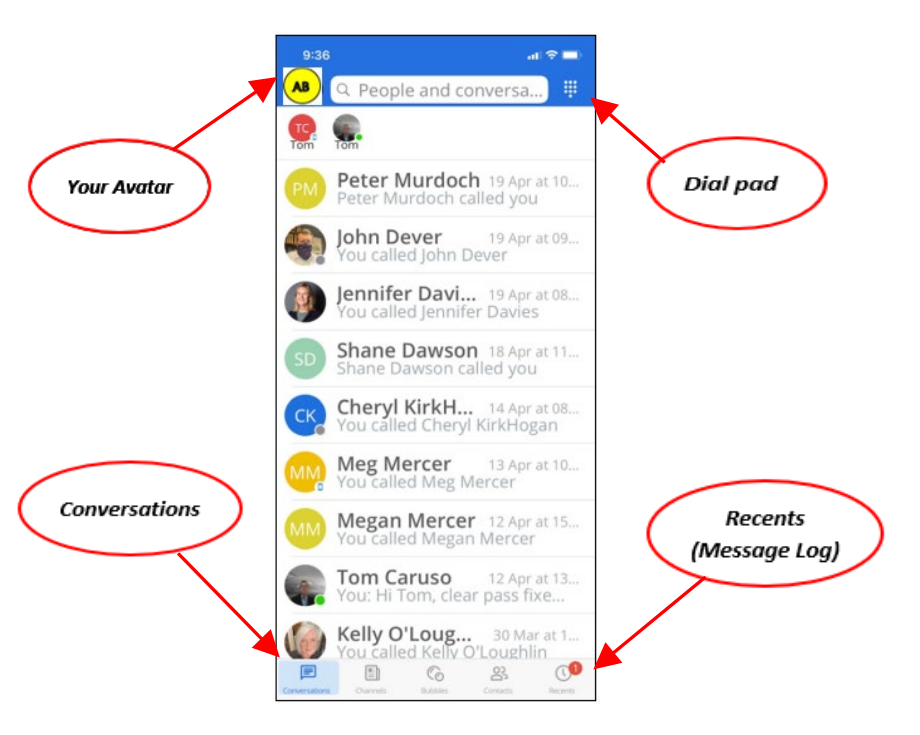

**Avatar** Your avatar is located at top left corner of home screen and defaults to your initials if a photo/image is not selected at time of setup. Your preferred photo or image can be imported at any time by tapping your avatar, select **My profile**, tap **Edit** (pen icon) at top right corner, tap **Avatar**, point to preferred image/file then follow prompts to save. **Conversations** The **Conversations** tab is at the bottom left of screen and not only displays recent calls but allows you to initiate text conversations. (*For a more comprehensive call log refer to Recents tab below*). **Dial Pad** The **Dial pad** is located at the top right corner of screen **and is accessible only when the Conversations tab (bottom left corner of screen) is active.** The **Dial pad** is used for dialling: • *All Vic Bar internal Ext's by directly dialling 4-digit Ext number* • *External numbers by dialling 0 then desired number to hide your caller ID* • *External numbers by dialling 35 then desired number to display your caller ID*

*Please note when using Rainbow your caller ID is presented as your BCL landline 9225 xxxx phone number, regardless if you are using your mobile phone*

**Recents** The **Recents** tab contains a log of all calls made and received including the phone number, time and duration of each call regardless whether the call was answered or not. This is a very useful reference particularly for missed calls as the caller's number is also retained in the log, provided the caller has opted to display their caller ID.

Clicking the **Recents** icon will display your call log:

- indicates **answered outgoing** call
- indicates **unanswered outgoing** calls
- indicates **answered incoming** calls
- indicates **missed incoming** calls

### **MANAGING CALLS**

Whilst on an active call the following call management icons appear on your mobile phone screen:

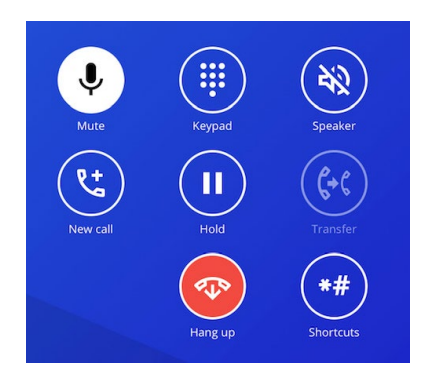

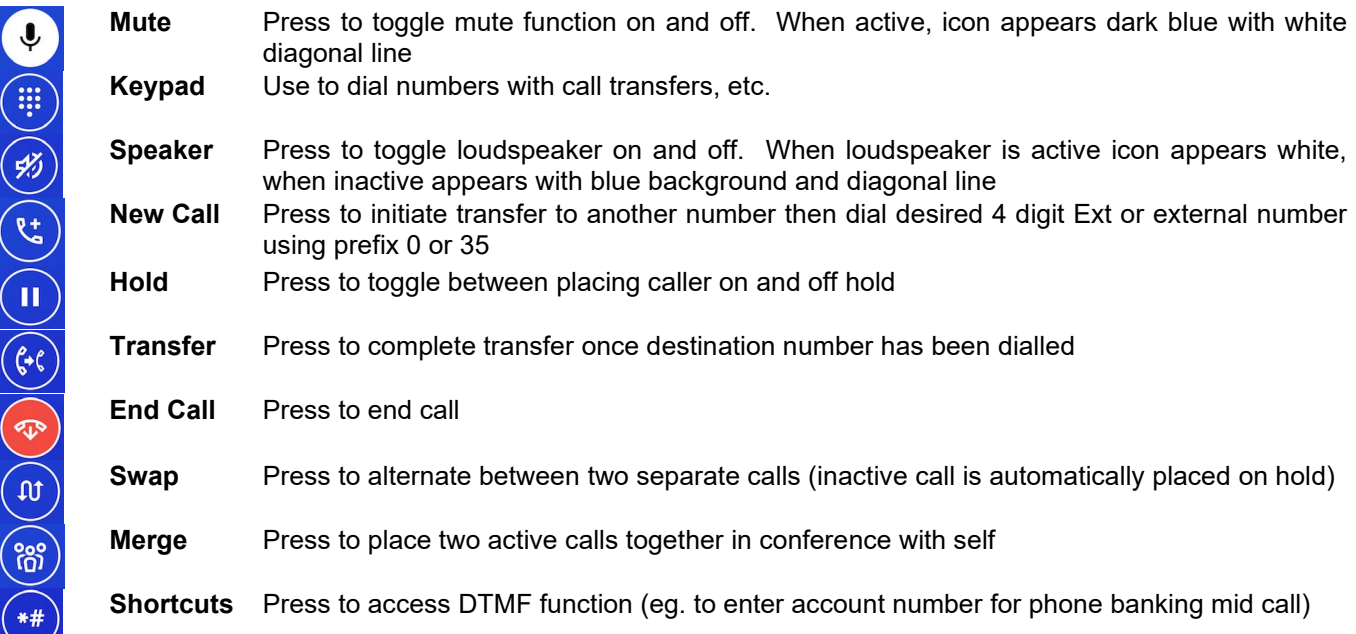

## *Please note some functions are not available in all modes. For example, call functions are only available while on an active call.*

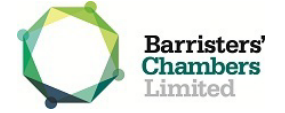

## **CALL FUNCTIONS**

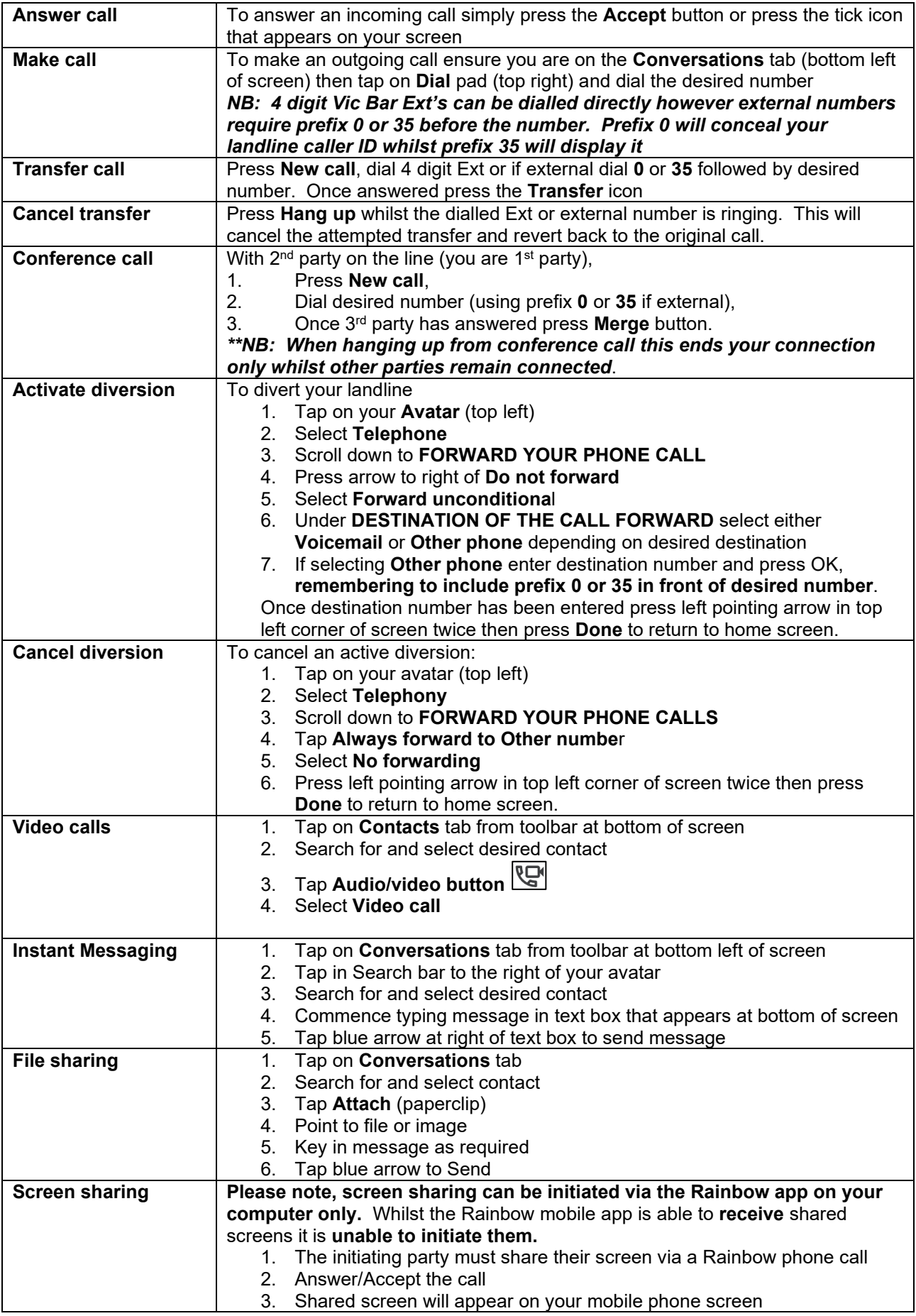

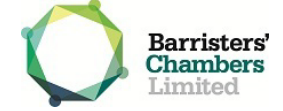